**Mobile CMS** 

# **Mobile CMS**

# **User's Manual**

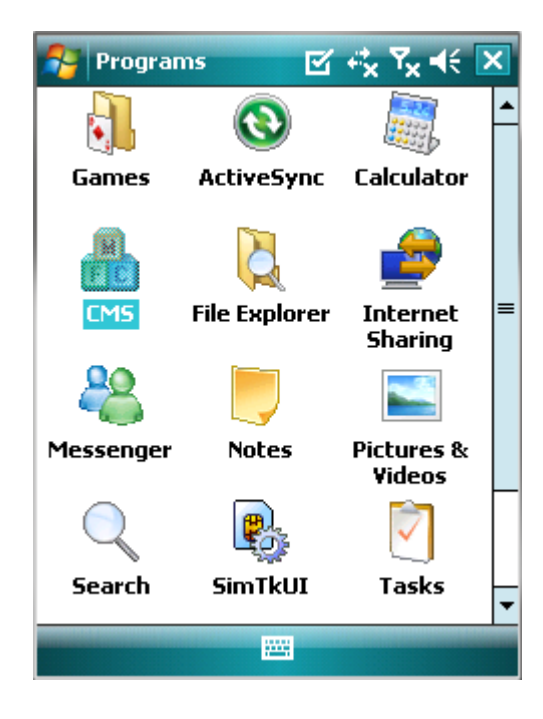

1 **V2.08-o129** This document contains preliminary information and is subject to change without notice.

# **14.1 Requirements**

OS : Windows Mobile 6.1 or

.

higher version.

- Memory : 512Kb or Higher.
- 
- Device : Smartphone
	- Available all wireless networking method. I.e. Wi-fi, HSDPA, Wibro.

## **14.2 Installation**

- Prepare ActiveSync program to user's PC.
	- Available download at following link.
	- http://www.microsoft.com/downloads/details.aspx?FamilyID=9e641c34-6f7f-404d-a04b-dc09f8141141&DisplayLang=en
	- ActiveSync enable users manage documents, calendars, contact lists and email between their PC and mobile device through a Cradle or a USB connection.
- . Connect mobile device to PC then double click "Setup\_MobileCOM.exe" to start installation.
- The following screen will appear:

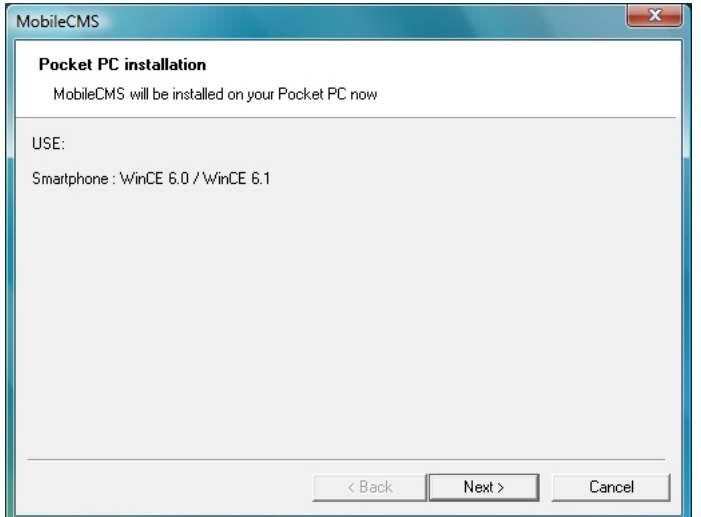

Click "Next" button.

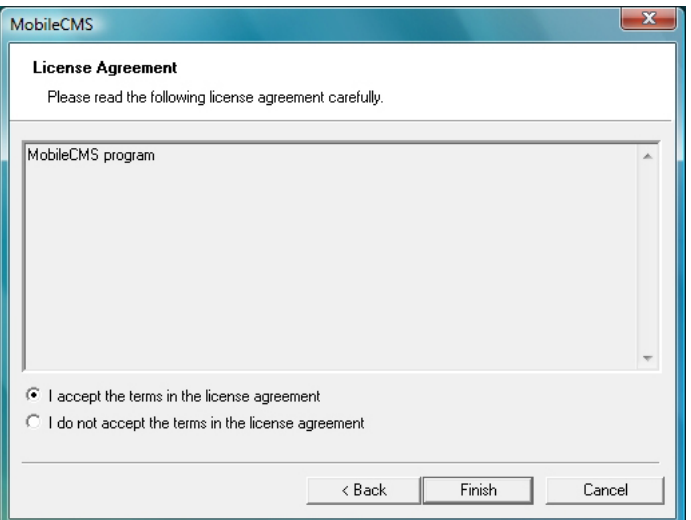

Click accepting the license agreement, then click "Finish" button.

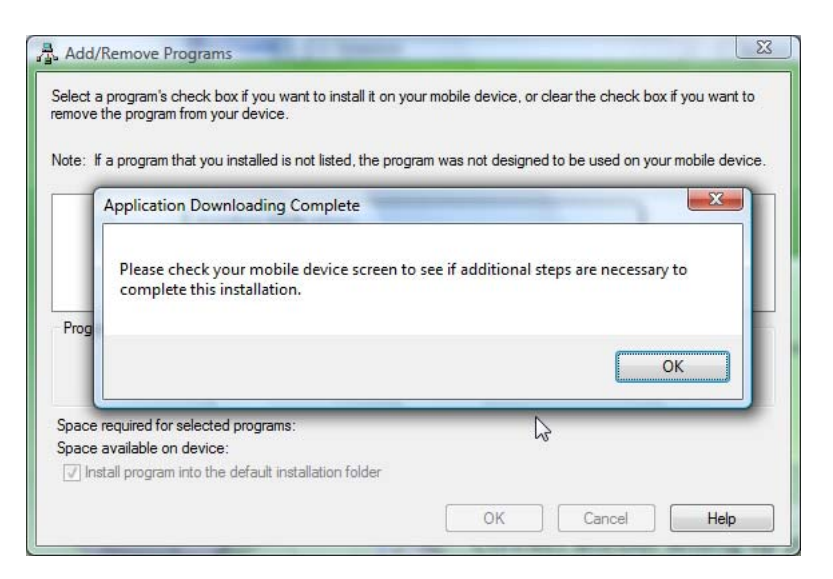

- Installation box will appear
- Click [OK] to start installation.
- When installation completed, following pop-up will appear.
- Click [OK].
- If following message appeared, it has successfully installed.

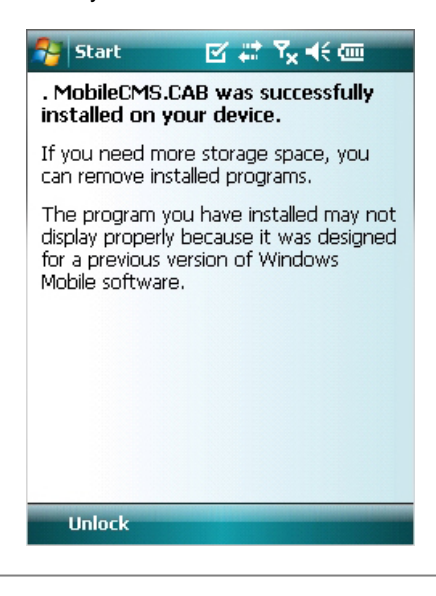

#### **(Note)**

Depending on mobile device, successful installation message may not appear. Click [OK] when license agreement message appear.

Move to [Programs] page to check whether CMS has installed.

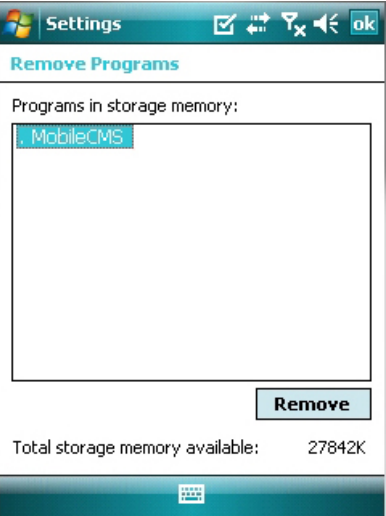

# **14.3 Site configuration**

Start CMS, following screen will appear.

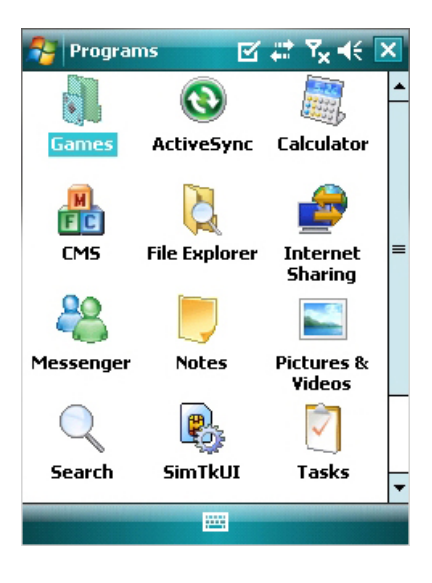

**Add** 

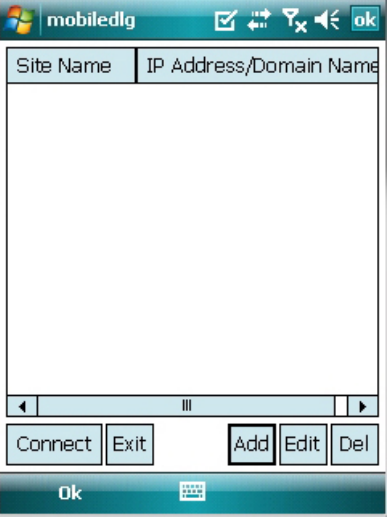

<sup>•</sup> Click [Add] to appear following screen.

- Fill in correct information.
	- Site Name is a state of the name in the name in the name is a state of the name in the name is a state of the name in the name is a state of the name in the name is a state of the name in the name is a state of the name of site.<br>IP/Domain - IP/Domain : Insert the IP address or Domain name of the site. - ID : Input the registered ID of the site.<br>
	: Input the
	- Password : Input the
	- password of the registered ID.
	- Command Port : Insert Command Port of the site.<br>- Stream Port 1986 : Insert Stream Port of the site.
	-
- Click [Save] then following screen will appear with registered site.

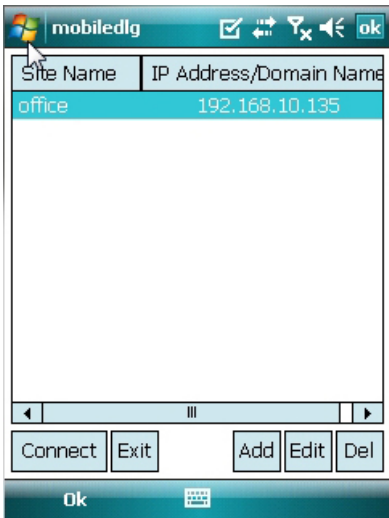

**Edit** 

Select a site and click [Edit] then following screen will appear.

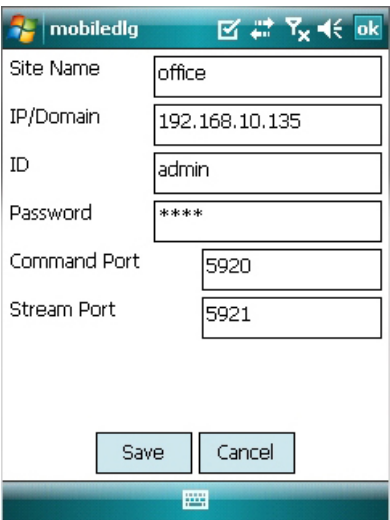

Correct items then click [Save].

#### **Delete**

- Select a site and click [Del].
- Confirmation message will pop up.

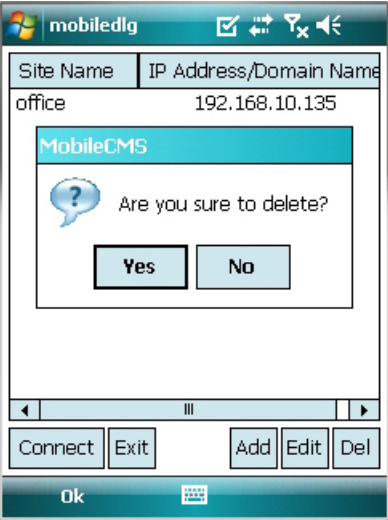

Click [Yes] then the site information will be removed.

### **14.4 Connect**

• Select a site then click [Connect].

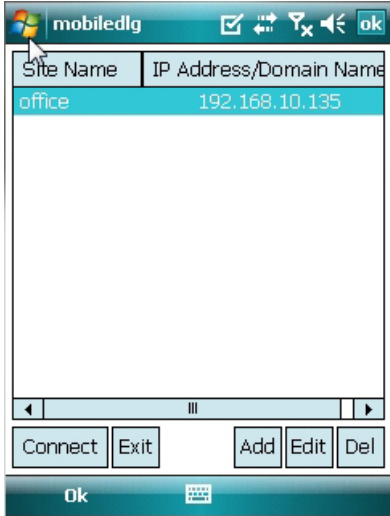

- Live display screen of the site will appear if it is successfully connected.
- Users are able to select a camera by clicking camera button.
- Click [Disconnect] then, live display screen will be closed and Site list box will appear.

### **14.5 Uninstall**

- Move to [Program Menu> System] then click [Remove Programs].
- The currently installed list will show up.

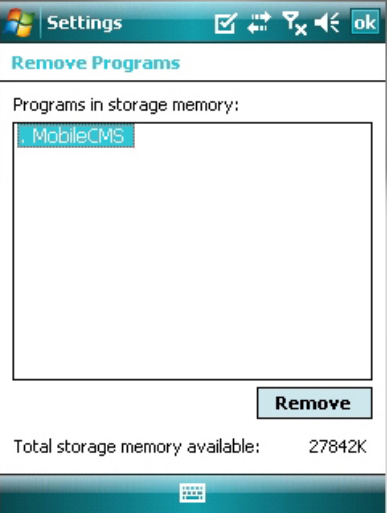

Choose Mobile CMS on the list and click [Remove].

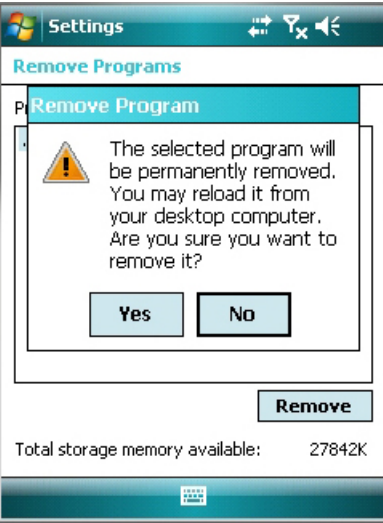

- Confirmation message will pop up
- Click [Yes] to complete uninstall then program will be removed.